<span id="page-0-0"></span>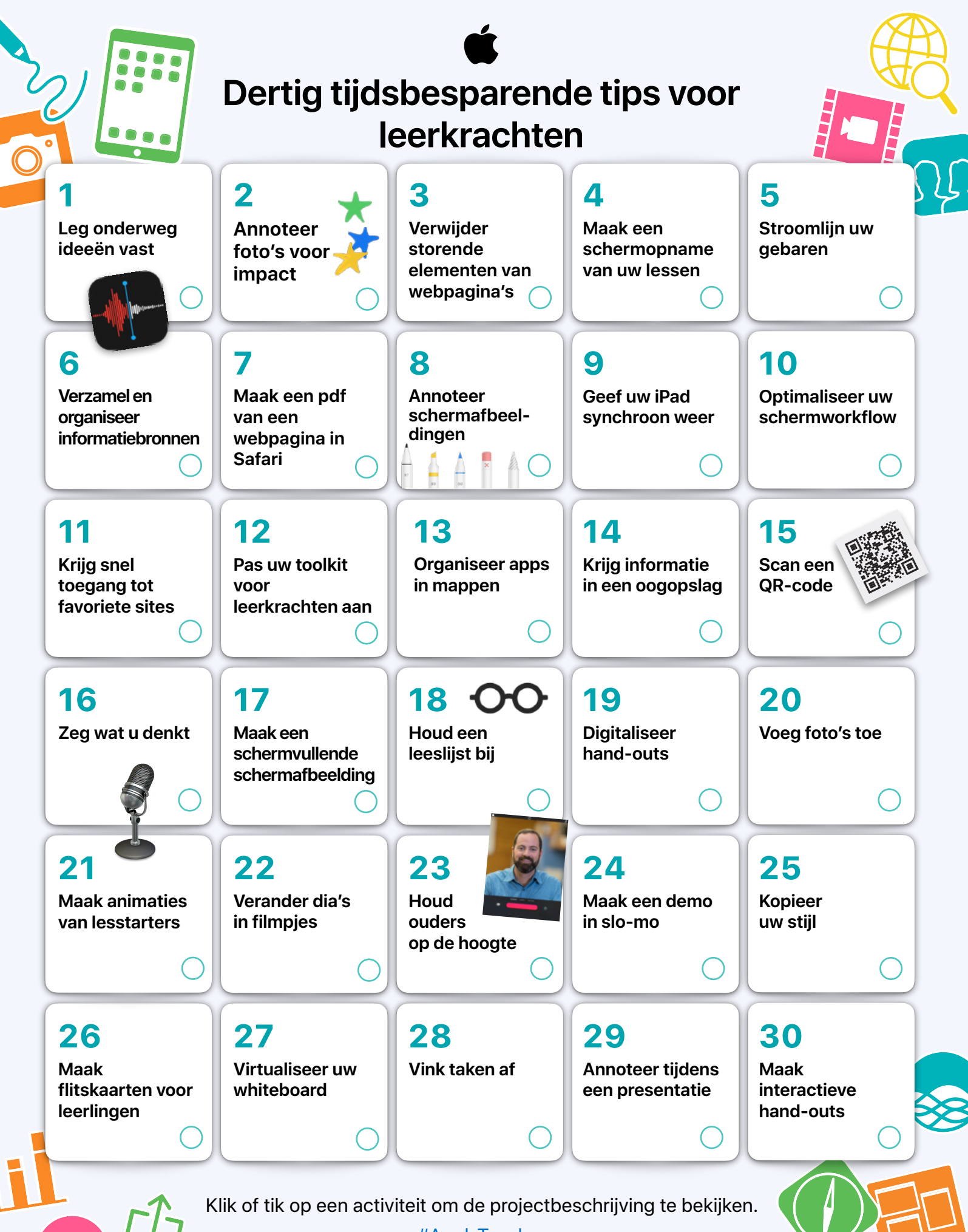

[#AppleTeacher](https://twitter.com/hashtag/appleteacher)

Deze verzameling van eenvoudige activiteiten laat leerkrachten kennismaken met ingebouwde features van iPad die hen helpen tijd te besparen en het lesgeven met iPad gemakkelijker te maken.

Meer informatie in het Apple Teacher Learning Center [Nu bezoeken >](https://appleteacher.apple.com/)

#### <span id="page-1-3"></span>**1. Leg onderweg ideeën vast**

Gebruik de Dictafoon-app om een opname te maken van een idee, zodat u het niet vergeet. Luister er later naar om uw idee in een les of activiteit te verwerken of om uw idee met anderen te delen.

**Aan de slag:** Open Dictafoon. Tik op de opnameknop en tik nogmaals op de knop om te stoppen. Tik op een memo in de lijst, tik op de drie puntjes en tik op 'Deel' om een memo te delen. [Meer informatie >](https://apple.co/teachertips1)

#### <span id="page-1-1"></span>**2.Annoteer foto's voor impact**

Maak aantekeningen met Markering in Foto's om leerlingen te wijzen op belangrijke kenmerken in een afbeelding.

**Aan de slag:** Selecteer een afbeelding in Foto's en tik op 'Wijzig'. Tik op de drie puntjes rechtsboven om Markering te gebruiken. [Meer informatie >](https://apple.co/teachertips2)

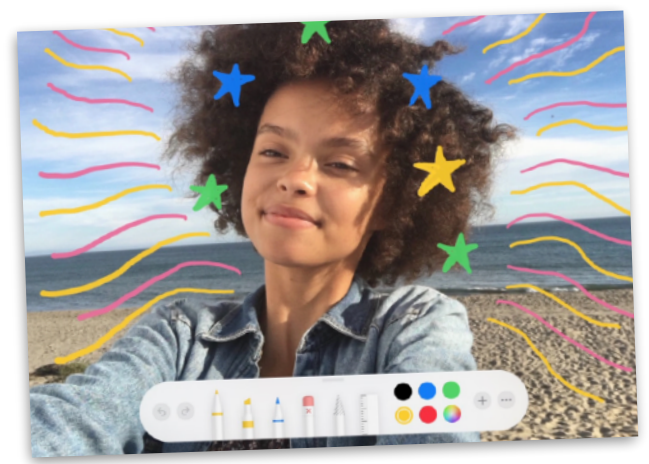

# <span id="page-1-5"></span>**3.Verwijder storende elementen van webpagina's**

Gebruik de Reader-weergave om gefocust te blijven op de belangrijkste informatie wanneer u informatie opzoekt in Safari.

**Aan de slag:** Tik op de opmaakknop (AA) in het adresveld en tik vervolgens op 'Toon Reader-weergave'. Opmerking: als de optie 'Toon Reader-weergave' grijs is, is de Reader-weergave niet beschikbaar voor die pagina. [Meer informatie >](https://apple.co/teachertips3)

# <span id="page-1-2"></span>**4.Maak een schermopname van**

#### **uw lessen**

Gebruik Schermopname om demo's op internet op video vast te leggen en voeg ze vervolgens toe aan lessen.

**Aan de slag:** Voeg Schermopname toe aan Instellingen. Swipe naar beneden vanuit de rechterbovenhoek van het scherm. Tik op de opnameknop en wacht tot er wordt afgeteld. Tik op de rode statusbalk om te stoppen. [Meer informatie >](https://apple.co/teachertips4)

#### <span id="page-1-0"></span>**5.Stroomlijn uw gebaren**

Gebruik AssistiveTouch om het volume aan te passen, uw scherm te vergrendelen, gebaren met meerdere vingers te gebruiken, uw apparaat opnieuw op te starten of het drukken op knoppen te vervangen door een tik.

**Aan de slag:** Schakel AssistiveTouch in bij de toegankelijkheidsinstellingen. Sleep de knop naar de rand van het scherm. Tik erop om het AssistiveTouch-menu te openen; tik buiten het menu om het te sluiten. [Meer informatie >](https://apple.co/teachertips5)

# <span id="page-1-4"></span>**6.Verzamel en organiseer informatiebronnen**

Verzamel, organiseer en deel lesmateriaal van websites eenvoudig met Notities.

**Aan de slag:** Tik in Safari op de knop 'Deel' om webpagina's in Notities te bewaren. Gebruik Notities om mappen aan te maken, afbeeldingen toe te voegen, checklists te maken, te tekenen en samen te werken met collega's. [Meer informatie >](https://apple.co/teachertips6)

#### **7. Maak een pdf van een webpagina in Safari**

Markeer informatieve tekst of afbeeldingen op internet en deel deze met leerlingen of collega's.

**Aan de slag:** Tik op een webpagina in Safari op de knop 'Deel'. Tik op 'Markering' en voorzie de tekst of afbeelding van aantekeningen. Tik vervolgens op 'Gereed'. Tik op de knop 'Deel' om het resultaat te verzenden of te bewaren in Bestanden. [Meer informatie >](https://apple.co/teachertips7)

# <span id="page-1-6"></span>**8.Annoteer schermafbeeldingen**

Voeg instructies of uitleg toe aan een concept op een schermafbeelding. Voeg deze vervolgens toe aan een les. **Aan de slag:** Maak een schermafbeelding en tik op de miniatuur om deze te bewerken en te markeren. Tik op '+' in de markeringsknoppenbalk om tekst, vormen en meer toe te voegen. [Meer informatie >](https://apple.co/teachertips8)

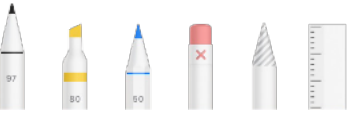

#### <span id="page-1-7"></span>**9.Geef uw iPad synchroon weer**

Deel direct websites, presentaties, boeken, foto's en nog veel meer met de hele klas met synchrone AirPlay-weergave.

**Aan de slag:** Swipe naar beneden vanuit de rechterbovenhoek van het scherm. Tik op 'Synchrone weergave' en kies het device waarop u uw materiaal wilt delen. Schakel synchrone AirPlay-weergave uit om terug te schakelen naar iPad. [Meer informatie >](https://apple.co/teachertips9)

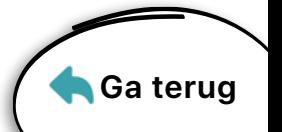

# <span id="page-2-3"></span>**10. Optimaliseer uw schermworkflow**

Gebruik het Dock en de App Switcher om twee webpagina's of apps tegelijkertijd te bekijken.

**Aan de slag:** Swipe vanaf de onderkant omhoog in een app. Houd in het Dock een vinger gedrukt op een andere app en sleep deze naar de linker- of rechterrand van het scherm. [Meer informatie >](https://apple.co/teachertips10)

# <span id="page-2-2"></span>**11. Krijg snel toegang tot favoriete sites**

Krijg toegang tot vaak bezochte webpagina's door websitesymbolen op het beginscherm van uw iPad te zetten.

**Aan de slag:** Open een webpagina in Safari. Tik op de knop 'Deel' in de rechterbovenhoek en tik vervolgens op 'Zet op beginscherm'. [Meer informatie >](https://apple.co/teachertips11)

#### <span id="page-2-5"></span>**12. Pas uw toolkit voor leerkrachten aan**

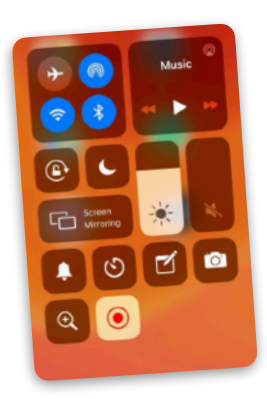

Krijg direct toegang tot de dingen die u snel nodig hebt in het Bedieningspaneel, zoals Camera, Notities, Vergrootglas, Timer, Stopwatch, Dictafoon of de QR-codelezer.

**Aan de slag:** Tik op 'Pas regelaars aan' in de instellingen van het Bedieningspaneel om tools toe te voegen of te verwijderen. Swipe naar beneden vanuit de rechterbovenhoek van het scherm om ze te openen. [Meer informatie >](https://apple.co/teachertips12)

#### <span id="page-2-6"></span>**13. Organiseer apps in mappen**

Organiseer uw apps op type of onderwerp, zodat u sneller kunt vinden wat u nodig hebt.

**Aan de slag:** Om apps te verplaatsen, houdt u uw vinger lichtjes op een app totdat ze allemaal beginnen te bewegen. Sleep een app naar een andere app om beide aan een nieuwe map toe te voegen. Tik op de map en wijzig de naam van deze map. Tik op 'Gereed' of druk op de thuisknop. [Meer informatie >](https://apple.co/teachertips13)

# **14. Krijg informatie in een oogopslag**

Pas de Vandaag-weergave aan zodat u uw dag kunt beginnen door snel te vinden wat u nodig hebt.

**Aan de slag:** Swipe naar rechts op het beginscherm om de Vandaag-weergave te openen. Scrol naar beneden en tik op 'Wijzig'. Voeg widgets toe, verwijder deze of wijzig de volgorde. [Meer informatie >](https://apple.co/teachertips14)

# <span id="page-2-0"></span>**15. Scan een QR-code**

Krijg snel toegang tot informatie door Camera te gebruiken om direct een QR-code te scannen.

**Aan de slag:** Open Camera en richt deze op een QR-code. Zodra u de link ziet, tikt u erop om deze te openen. [Meer informatie >](https://apple.co/teachertips15)

# <span id="page-2-7"></span>**16. Zeg wat u denkt**

Vraag Siri om te helpen bij onderwijs- en workflowtaken. Denk aan een blik op de agenda van vandaag, een herinnering voor nakijkwerk, de nieuwste versie van een bestand openen en nog veel meer.

**Aan de slag:** Zorg ervoor dat Siri is ingeschakeld. Tik in Instellingen op 'Siri en zoeken' en schakel alle instellingen onder 'Vraag het aan Siri' in. Houd nu de thuisknop ingedrukt om Siri een vraag te stellen. [Meer informatie >](https://apple.co/teachertips16)

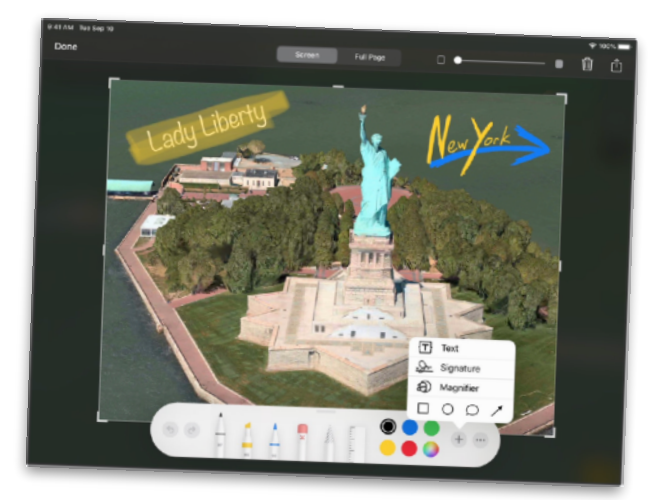

# <span id="page-2-4"></span>**17. Maak een schermvullende schermafbeelding**

Maak een paginavullende schermafbeelding en annoteer deze voor leerlingen of collega's.

**Aan de slag:** Maak een schermafbeelding in Safari. Tik op de miniatuur en tik vervolgens op 'Paginavullend'. Kies een markeertool in de knoppenbalk. Tik op '+' voor meer opties. Scrol met de schuifknop om alle pagina's te zien en deze van aantekeningen te voorzien. Vervolgens kunt u ze delen. [Meer informatie >](https://apple.co/teachertips17)

# <span id="page-2-1"></span>**18. Houd een leeslijst bij**

Bewaar artikelen in uw leeslijst zodat u ze snel kunt openen wanneer u ze weer nodig hebt.

**Aan de slag:** Zoek een webpagina in Safari. Tik op de knop 'Deel' en dan op 'Zet in leeslijst'. Ga naar uw leeslijst om al uw bewaarde artikelen te zien. [Meer informatie >](https://apple.co/teachertips18)

# <span id="page-2-8"></span>**19. Digitaliseer hand-outs**

Gebruik Notities om papieren documenten en afbeeldingen te digitaliseren door ze eenvoudig te scannen, zodat u ze voor leerlingen kunt uploaden.

**Aan de slag:** Open Notities, tik op de cameraknop en tik vervolgens op 'Scan documenten'. Leg het document vast en bewaar het. Tik op de knop 'Deel' om het te verzenden. [Meer informatie >](https://apple.co/teachertips19)

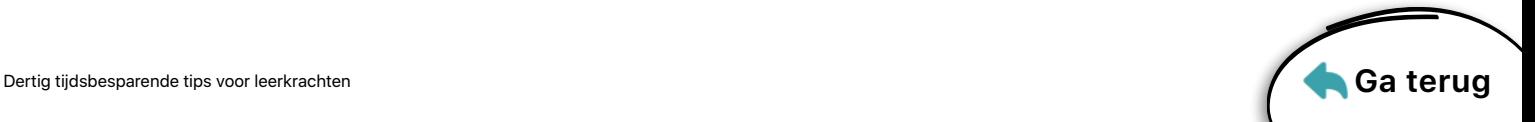

# <span id="page-3-9"></span>**20.Voeg foto's toe**

Voeg uw foto toe aan notities of instructies voor leerlingen. Ze willen u zien!

**Aan de slag:** Open Camera, schakel over naar de camera aan de voorzijde en stabiliseer de iPad. Stel de timer in en ren het beeld in! Voeg uw foto toe aan hand-outs voor leerlingen. [Meer informatie >](https://apple.co/teachertips20)

#### <span id="page-3-2"></span>**21. Maak animaties van lesstarters**

Maak geanimeerde gifjes in Keynote en gebruik ze als boeiende lesstarters en visuele demonstraties.

**Aan de slag:** Voeg afbeeldingen of vormen toe aan een dia. Tik op een afbeelding en tik vervolgens op 'Animatie'. Tik op 'Voeg taak toe' en tik vervolgens op 'Maak pad aan'. Versleep de afbeelding. Exporteer nu de afbeelding als een bewegend gifje om deze aan lessen toe te voegen. [Meer informatie >](https://apple.co/teachertips21)

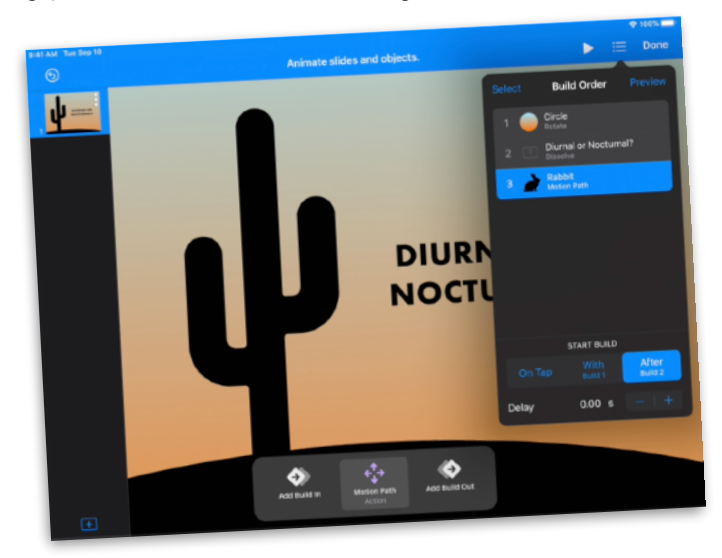

# <span id="page-3-5"></span>**22.Verander dia's in filmpjes**

Stuur uw Keynote-presentatie als een filmpje naar leerlingen. Voeg uw stem toe voor gepersonaliseerde begeleidende informatie.

**Aan de slag:** Maak een opname op een dia door te tikken op '+', dan op de knop 'Media' en vervolgens op 'Neem audio op'. Exporteer het filmpje om het te bewaren of te verzenden. Er wordt tijdens het afspelen van het filmpje automatisch door de dia's bewogen. [Meer informatie >](https://apple.co/teachertips22)

# <span id="page-3-1"></span>**23.Houd ouders op de hoogte**

Trek de aandacht van ouders met een Clips-nieuwsbrief van 60 seconden.

**Aan de slag:** Tik in een Clips-project op de knop 'Livetitels', selecteer een stijl en sluit het menu. Houd de opnameknop ingedrukt. Laat de knop los om de opname te stoppen. [Meer informatie >](https://apple.co/teachertips23)

# <span id="page-3-10"></span>**24.Maak een demo in slo-mo**

Gebruik slo-mo om een visuele uitleg in slow motion te geven van een bewegend fenomeen.

**Aan de slag:** Open Camera en kies 'Slo-mo'. Tik op de opnameknop en geef een demo. Tik nogmaals op de knop om te stoppen. Uw video is nu gereed in Foto's. [Meer informatie >](https://apple.co/teachertips24)

#### <span id="page-3-4"></span>**25.Kopieer uw stijl**

Maak tekst snel op in iWork door de stijl van geselecteerde tekst te kopiëren en pas die stijl toe op andere teksten.

**Aan de slag:** Selecteer de tekst met de stijl die u wilt kopiëren. Tik op 'Stijl' en tik vervolgens op 'Kopieer stijl'. Selecteer de tekst waarop u de stijl wilt toepassen en plak de stijl. [Meer informatie >](https://apple.co/teachertips25)

# <span id="page-3-0"></span>**26.Maak flitskaarten voor leerlingen**

Leerlingen zullen de aangepaste flitskaarten die u maakt met tekst- en audiofeatures in Keynote zeer op prijs stellen. **Aan de slag:** Voeg op een Keynote-dia een tekstvak toe en typ een vraag of woord. Voeg een nieuwe dia toe en typ het

antwoord of de definitie op de dia. Speel het project af en tik om kaarten te onthullen. [Meer informatie >](https://apple.co/teachertips26)

# <span id="page-3-8"></span>**27. Virtualiseer uw whiteboard**

Schets, teken en maak diagrammen in Numbers. Gebruik daarbij zoveel ruimte als u nodig hebt.

**Aan de slag:** U kunt rechtstreeks op een Numbersspreadsheet tekenen met Apple Pencil. Als u uw vinger wilt gebruiken, tikt u op de knop 'Voeg in' (+), tikt u op de knop 'Media' en selecteert u 'Tekenen'. Knijp om uit te zoomen voor meer tekenruimte. [Meer informatie >](https://apple.co/teachertips27)

# <span id="page-3-3"></span>**28.Vink taken af**

Houd uw takenlijst bij en prioriteer deze met Herinneringen. Maak subtaken, voeg bijlagen toe en stel tijdgebonden waarschuwingen in.

**Aan de slag:** Maak in de app een lijst met herinneringen. Voeg een nieuw herinnering toe. Vink de taak af als deze is voltooid. [Meer informatie >](https://apple.co/teachertips28)

# <span id="page-3-7"></span>**29.Annoteer tijdens een presentatie**

Maak tijdens het presenteren van materiaal aantekeningen op de dia's in Keynote om informatie te verduidelijken.

**Aan de slag:** Tik in een Keynote-presentatie op de afspeelknop. Houd uw vinger op de dia om de tekentools zichtbaar te maken. Gebruik uw vinger om belangrijke woorden of delen van een afbeelding te markeren. [Meer informatie >](https://apple.co/teachertips29)

# <span id="page-3-6"></span>**30.Maak interactieve hand-outs**

Ontwerp uw hand-outs met plaatsaanduidingen voor media voor antwoorden van leerlingen.

**Aan de slag:** Maak een nieuw Pages-document en kies een sjabloon. Voeg uw eigen tekst en grafische elementen toe. Voeg vervolgens een afbeelding toe en tik erop om deze te selecteren. Tik op de opmaakknop en tik vervolgens op 'Stel in als plaatsaanduiding'. Deel de hand-out met leerlingen. [Meer informatie >](https://apple.co/teachertips30)

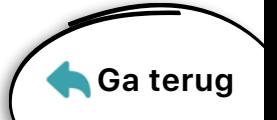